## **Designer .NET Excel - Open Report**

Open Report dialog opens when you select OfficeWriter Designer .NET > Open > Open from Server. It allows you to open RDL files that have already been created and saved to a remote SQL Server Reporting Services (SSRS) report server. RDLs for SQL Server Reporting Services 2008 and higher can be opened.

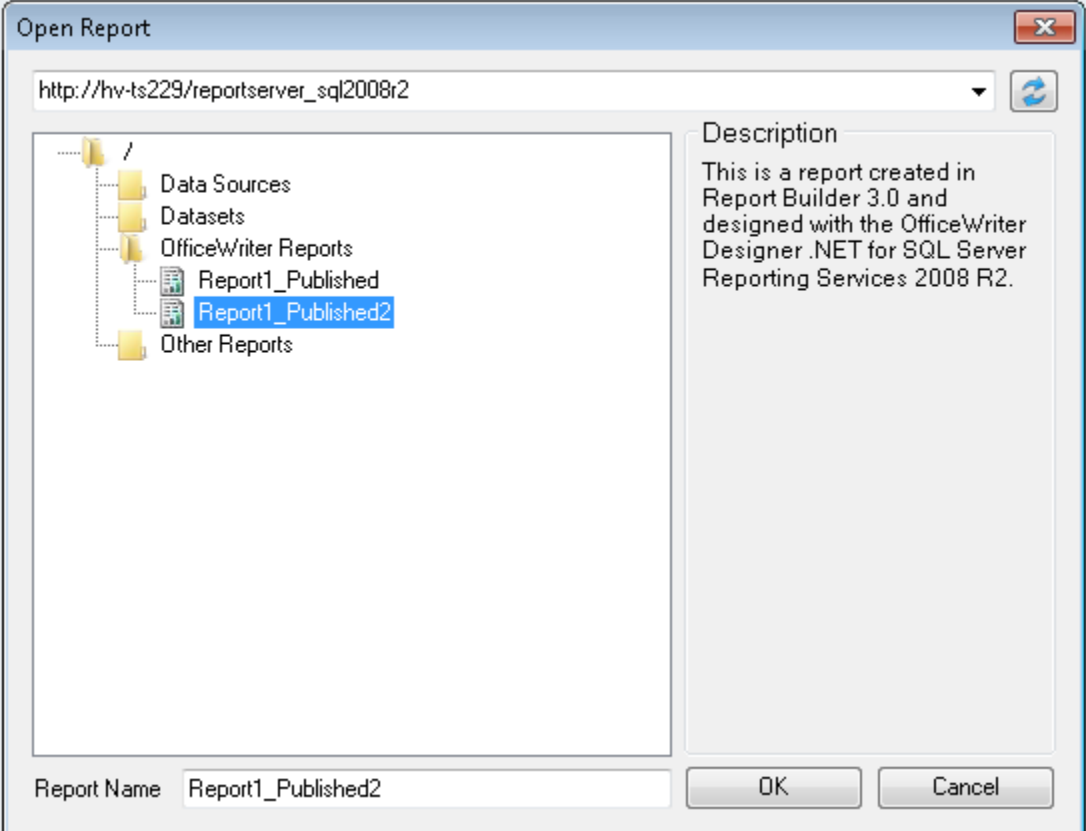

To open an RDL from a remote report server:

- 1. Click **Open** from the OfficeWriter Designer .NET toolbar.
- 2. Select **Open from server**.
- 3. In the **domain or server URL** field, enter the path to your SSRS report server. For example, [http://MyReportServer/ReportServer.](http://MyReportServer/ReportServer) Click **R efresh** or hit Enter to connect to the report server.
	- If you have already connected to your report server, the address should be available in the drop-down menu. The address bar Λ will automatically populate with the report server that was last connected to.
- 4. Navigate to the RDL file on the report server.
- 5. Double click the file or select the file and click **OK** to download the report.
- The Designer .NET does not support having multiple reports open at the same time. Λ

## **File Support in OfficeWriter Designer .NET**

Certain older RDL files are not supported by the OfficeWriter Designer .NET. Attempting to open unsupported files will result in a Δ warning message and the file will not be opened by OfficeWriter.

## **Currently supported files**

RDLs that are used in SSRS 2008 or later (2008 R2, 2012) are supported. This includes:

- RDLs created in Visual Studio 2005 that have been re-saved/upgraded in Visual Studio 2008
- RDLs created in Visual Studio 2008, 2010, or 2012
- RDLs created in Report Builder 3.0

## **Currently unsupported files**

- RDLs created in Visual 2005 or earlier
- RDLs created in Report Builder 2.0 or earlier
- RDLs created in OfficeWriter Designer MS Query integration